# G-DOC *Plus*Precision medicine use case

Innovation Center for Biomedical Informatics Georgetown University

# Background

- Explore somatic and germline variants in cancer samples
- Inactivation of tumor suppressor genes could be caused by accumulation of mutations or, loss of heterozygosity (LOH), causing progression of cancer
  - one such location is Chromosome 8,
  - abnormalities in Chr 8 reported in BRC, CRC
- Example query: which genes are affected by novel deletions in chromosome 8 with potential impact on protein function, and what major pathways might these genes be involved in?

### Overview

- Register
- Login
- Navigation
- Precision medicine workflow
  - Variant search

### First time user

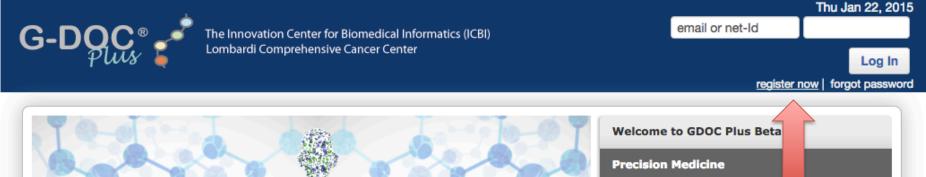

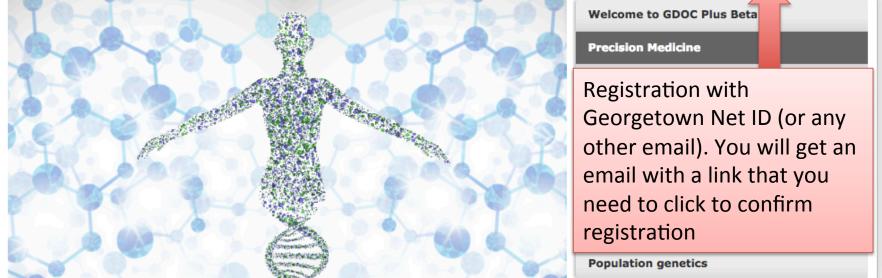

### **Understanding Data in G-DOC Plus**

It all begins with a study...

All data in G-DOC Plus derives from studies on topics such as breast cancer, wound healing, or even 1,000 Genomes. Each study may contain clinical and/or biospecimen data. Below is an overview of studies by topic.

\* private studies, ones which are uploaded and marked private, are not counted here

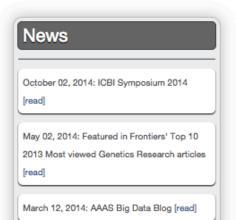

### Login

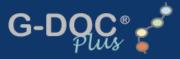

The Innovation Center for Biomedical Informatics (ICBI) Lombardi Comprehensive Cancer Center Thu Jan 22, 2015

kb472

•••••

Log In

register now | forgot password

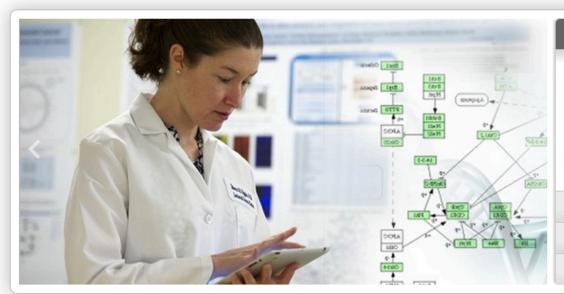

#### Welcome to GDOC Plus Beta!

The Georgetown Database of Cancer Plus other diseases (G-DOC Plus) is a precision medicine platform containing molecular and clinical data from thousands of patients and cell lines, along with tools for analysis and data visualization. The platform enables the integrative analysis of multiple data types to understand disease

#### **Precision Medicine**

#### Translational research

#### Population genetics

### **Understanding Data in G-DOC Plus**

It all begins with a study...

All data in G-DOC Plus derives from studies on topics such as breast cancer, wound healing, or even 1,000 Genomes. Each study may contain clinical and/or biospecimen data. Below is an overview of studies by topic.

\* private studies, ones which are uploaded and marked private, are not counted here

#### News

October 02, 2014: ICBI Symposium 2014

[read]

May 02, 2014: Featured in Frontiers' Top 10 2013 Most viewed Genetics Research articles [read]

March 12, 2014: AAAS Big Data Blog [read]

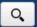

### G-DOC Plus Launch Pad!

Welcome! The G-DOC Plus Launch Pad is your one-stop resource for learning more about G-DOC and getting started on the platform.

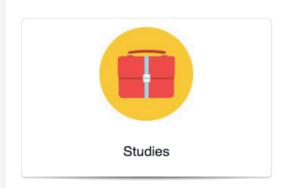

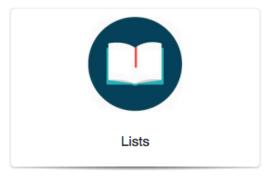

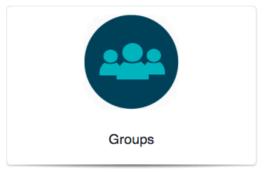

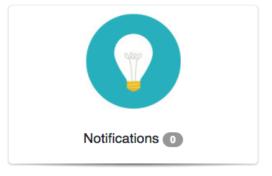

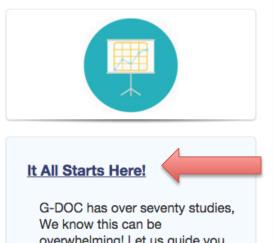

overwhelming! Let us guide you to choose the study that is relevant for your research.

Let's Go! >

### Selections

- "What's your area of interest": Precision medicine it should go to the workflow page.
- Select "data collection": BREAST CANCER
- Select a study: BRC\_CG\_XXXX\_01 (Note: If you click on "More", you will be able to see the complete
  description of the study)
- Select the tool: Variant Search

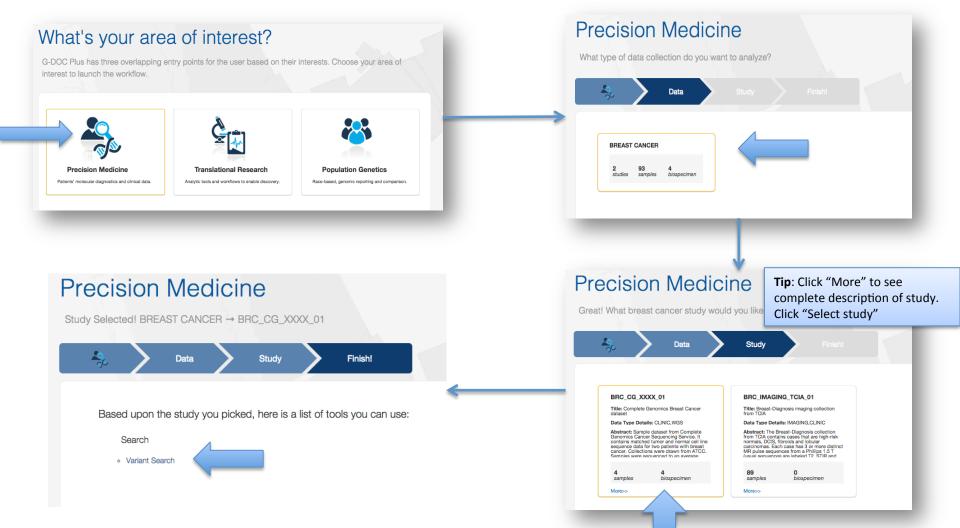

- Make the following selections:
  - Chromosome: chromosome 8, Functional Location: Coding sequence, Exonic Function:
     Non Synonymous -> Deletion, Variant inclusion: Novel

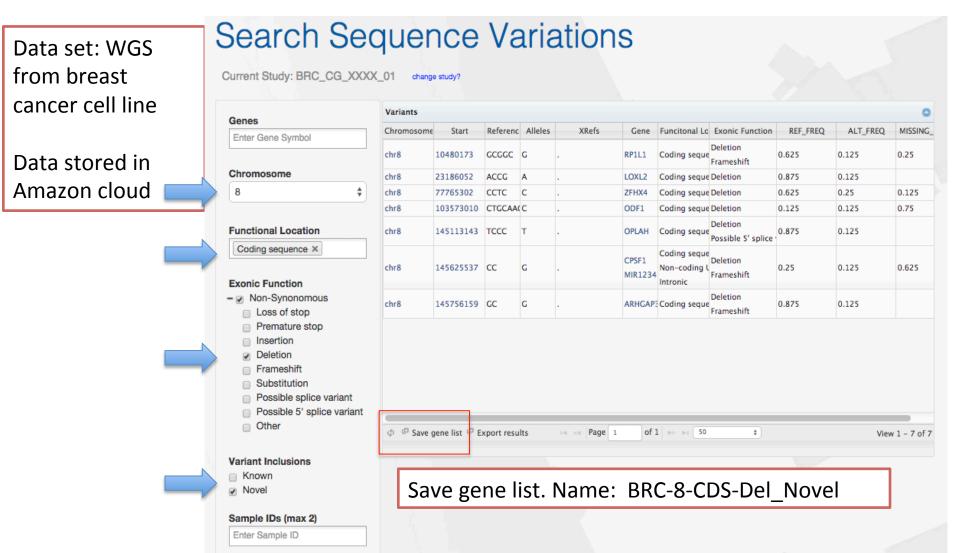

 Once the gene list is saved, click on Lists on the Top panel. You will see the gene list grouped under the study name (BRC\_CG\_XXXX\_01)

On the right side there will be several icons which indicate further downstream analysis. Click on the green icon which indicates **Enrich Gene** 

**List** analysis

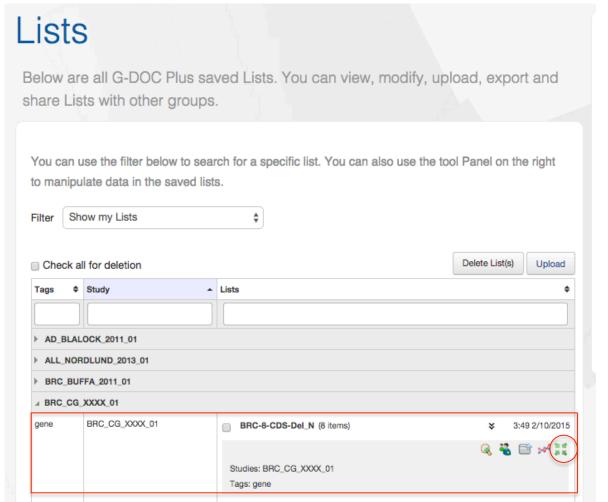

## Pathway enrichment using Reactome

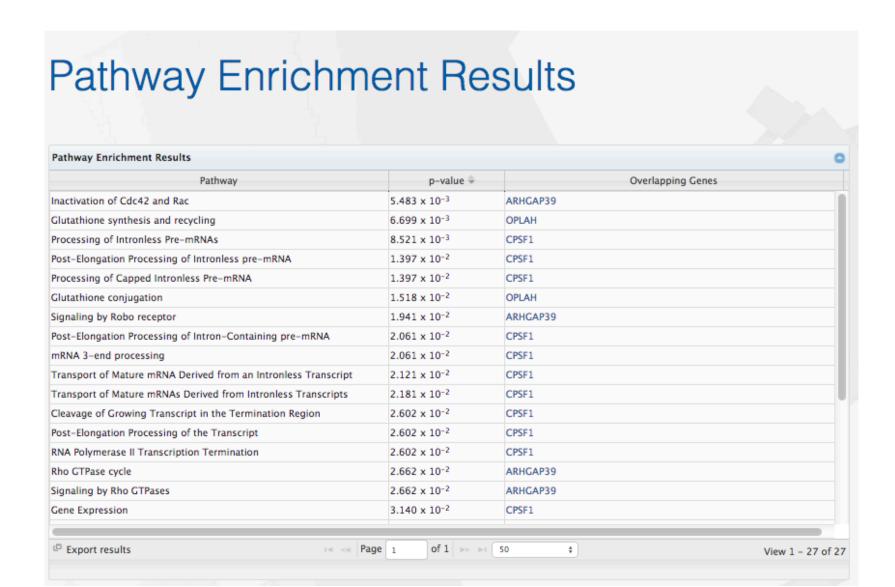

### Discussion

- Pathways enriched related to processing of pre-mRNA and mature mRNA,
  - are known to potentially alter gene expression and in-turn turn tumor suppressor genes off
- The top pathway "Inactivation of CD42 and RAC"
  - shows that when such RNA processing pathways are turned negative, it causes other tumor pathways to go out of control.

# **Application**

- Case study shown on cell line data represents individual tumors
  - can be applied on other patient datasets
  - allows in-depth analysis of germline mutations for individual patients based on NGS data.
- The variant search tool also allows exploration of somatic variants (variants present in tumor, but not in matched normal sample)

- To view the list of genes in the saved gene list, once again go to Lists on the top panel.
- Select the middle icon on the right side which indicates Export list. You
  will now see a text file downloaded to your system

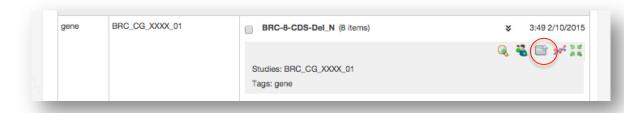

You can open the exported file to view the list of genes

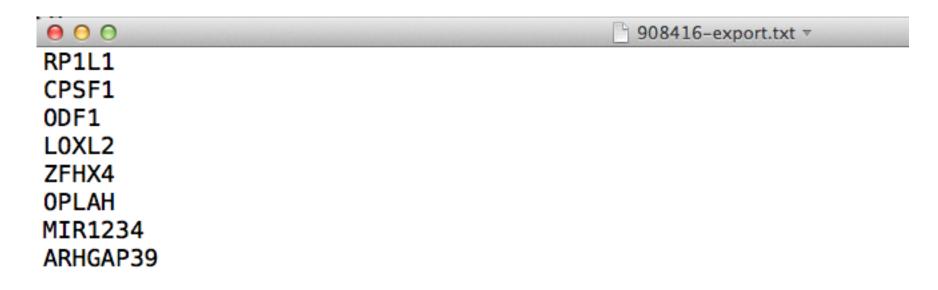

# **Appendix**

- **Functional Location**: Physical location of Variants on the chromosome.
  - Functional location filter options: coding sequence, intronic, downstream of gene, upstream of gene, 5' UTR, 3' UTR, non-coding UTR, intergenic
- Coding gene: Within a gene which codes for a protein. Within this
  region are search terms for Intron, downstream of the specified
  gene, upstream of the specified gene, in the 5'untranslated region,
  3'untranslated region.
- Non-coding region: Region that does not cover coding genes, it's flanking regions and UTR.
- Intergenic: Excludes Coding regions and non-coding UTRs.
- Non-Synonymous changes
  - Exonic Functions: Includes regions covered only exons of a gene coding for a protein where variation has resulted in non-synonymous changes.
  - Exonic function filter options: Loss of stop (structurally impacted protein), Premature stop (truncated protein), Insertion, Deletion, Frameshift, Substitution, Possible splice variant, Possible 5' splice variant, other

# General tips

- G-DOC Plus works best is you don't use the back button in the web browser repeatedly.
- Once you select a study, most tools will be easily available from the top menu bar inside G-DOC Plus.
- The <u>Pathway enrichment</u> and the <u>Lists</u> tool may sometimes take a few seconds longer to execute than other tools (since they are directly connecting to the server every time). Your patience is highly appreciated.

## Clearing cache

- If the G-DOC web page does not respond after several seconds, try:
  - refreshing the page.
  - Log out and log back in, and try again
  - If the above two do not work, its possible that your web browser cache may need to be cleared
    - For Google chrome, go to Settings -> Show Advanced Settings -> Under "Privacy", select Clear Browsing data

For Mozilla Firefox, go to Preferences -> Advanced -> Network -> Under "Cached Web

Content" -> Clear now

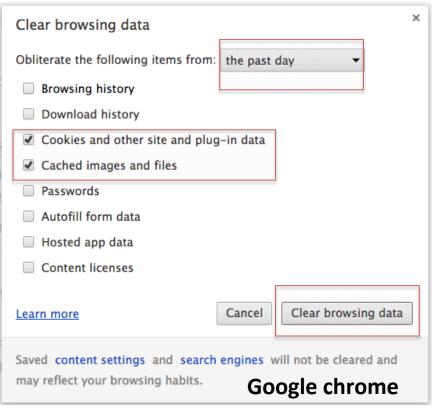

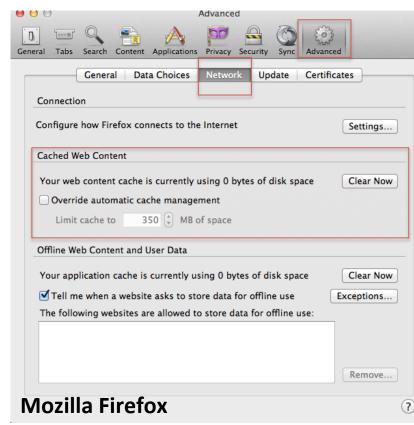